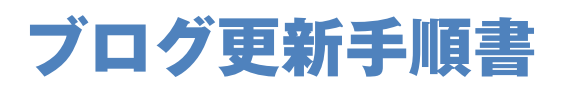

**@PLusbits** Copyright PlusBits .inc All Rights Reserved. 管理画面にアクセスします。

http://torisupo.com/wp-login

まずは管理画面にアクセスします。 ユーザー名とパスワードを入力します。 ユーザー名: ○○○○○ パスワード: ○○○○○

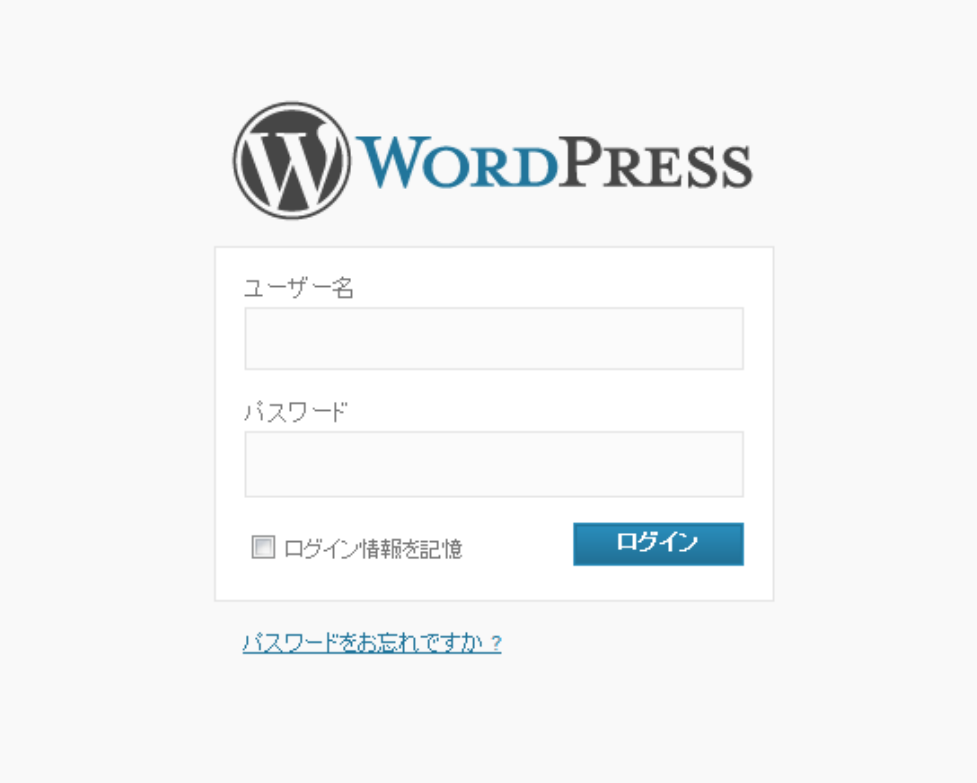

## 管理画面にアクセスできたら、「投稿」をクリックします。

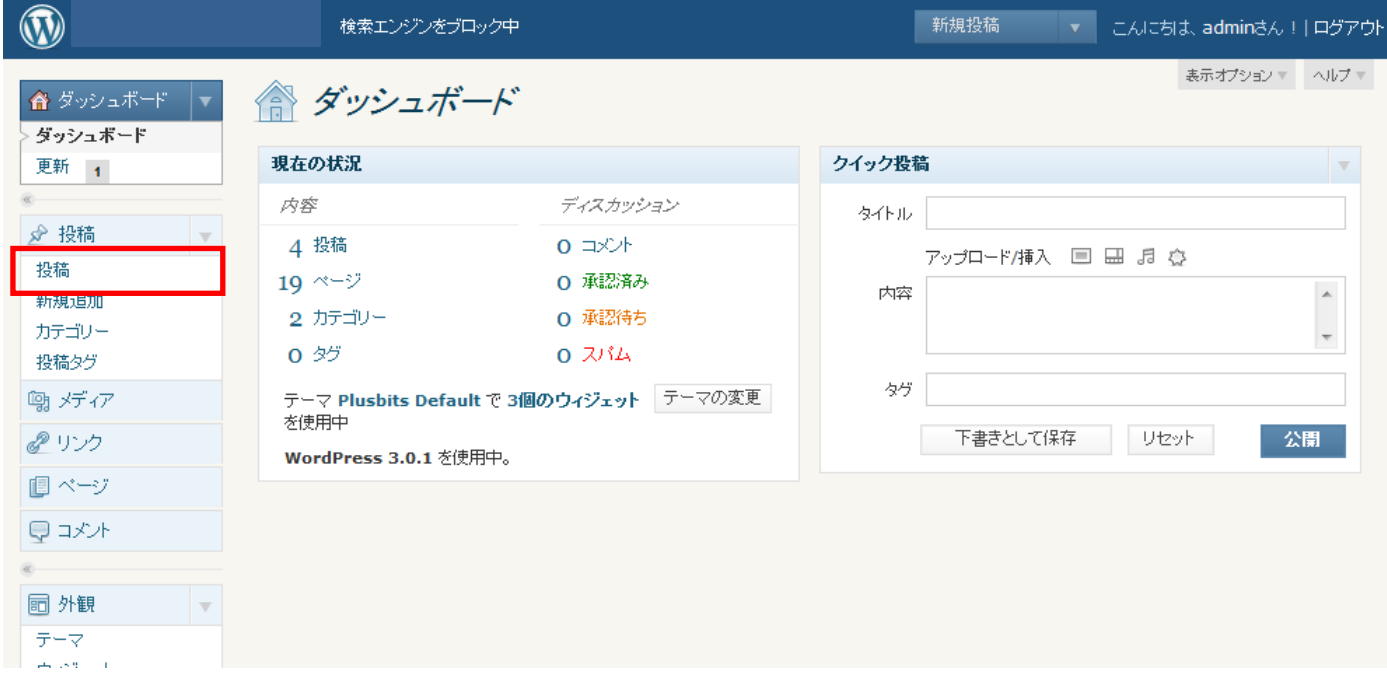

投稿済みの記事の一覧が表示されます。 新規で記事を投稿する場合は「新規追加」をクリックします。

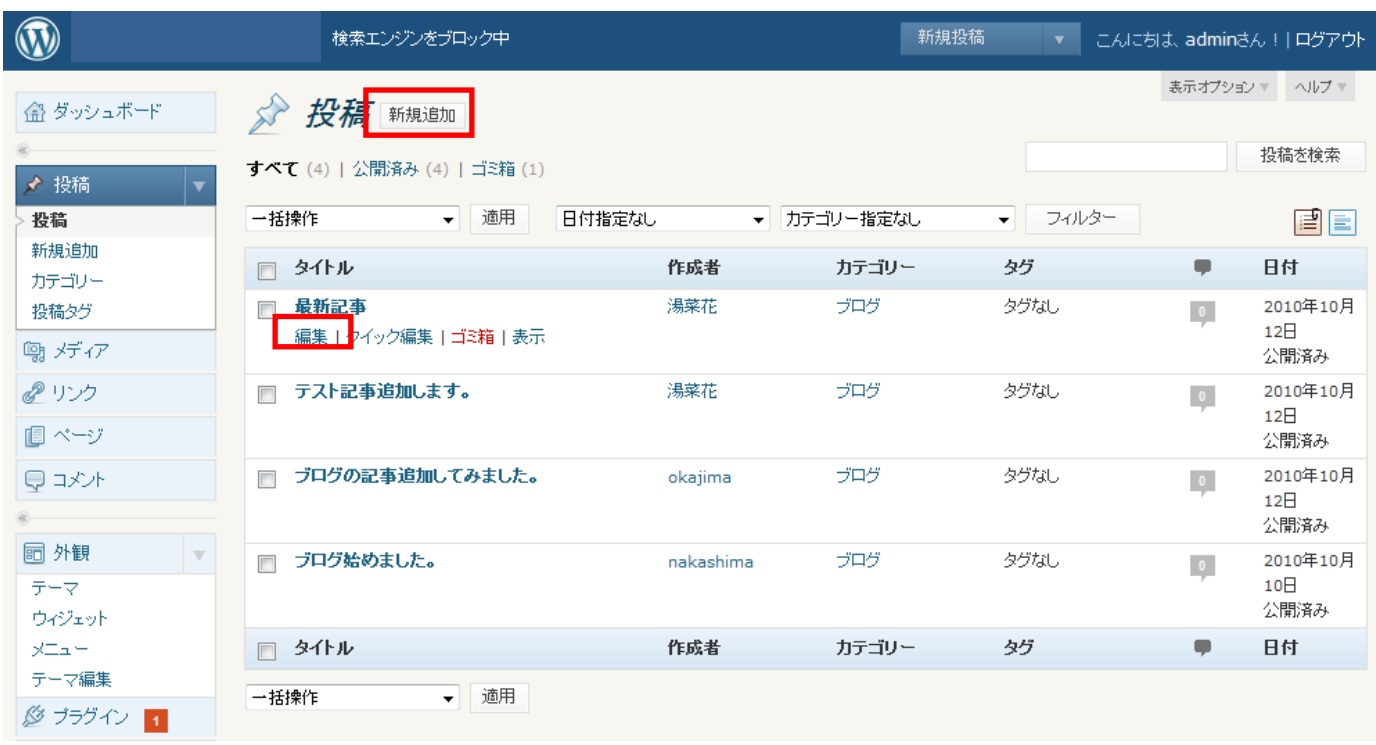

既存の記事を編集する場合は、タイトル下の「編集」をクリックします。

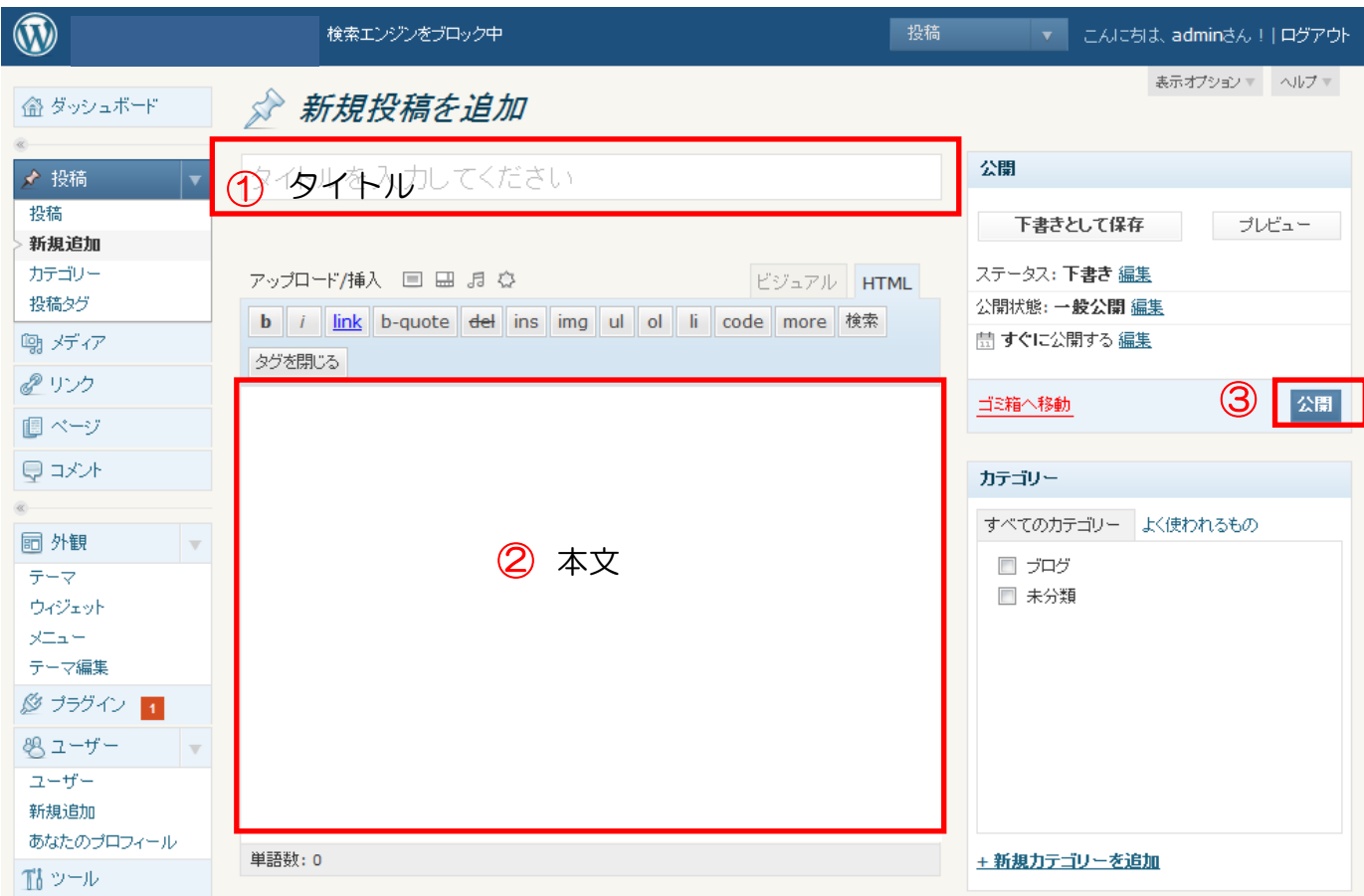

①タイトル、②本文 を入力して③公開をクリックすると掲載完了です。 カテゴリを追加して、カテゴリ別に投稿することもできます。

## 記事に画像を挿入する場合、

本文を入力する際に「画像を追加」のボタンをクリックします。

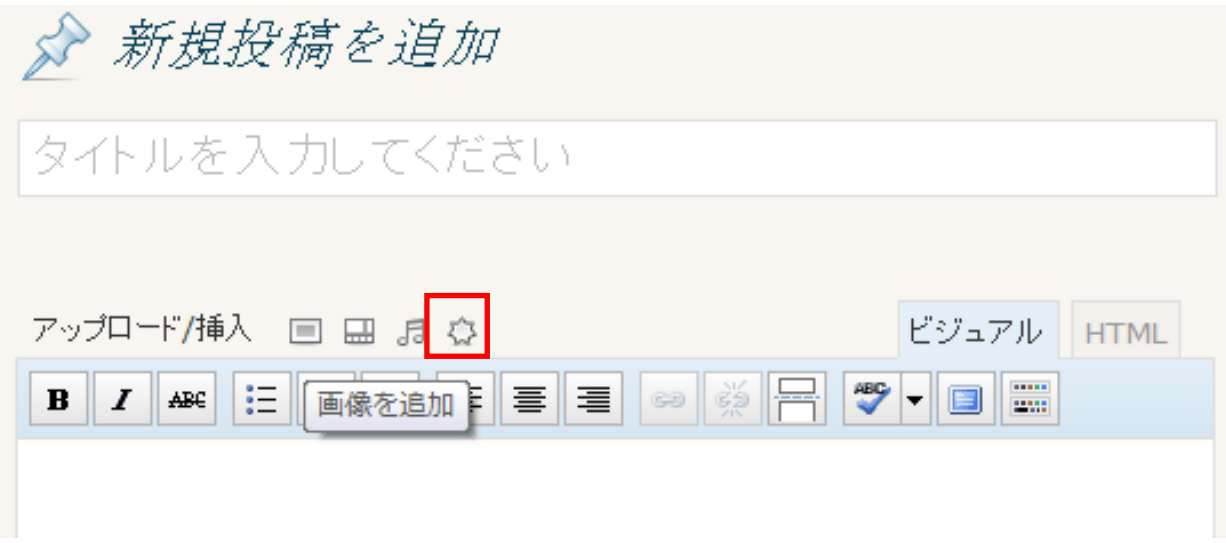

下記の画面が開いたら、「ファイルを選択」をクリックします。

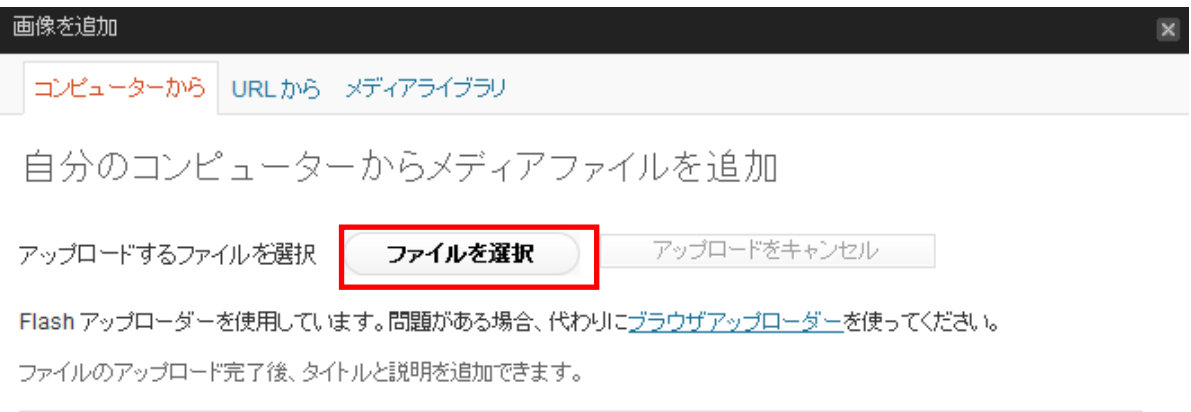

パソコンの中から挿入する画像を選択します。

(※1ファイルにつき5MB以内のデータにしてください)

自動的にアップロードの処理が行われます。

処理中・・・の表示が消えるまでお待ち下さい。

## アップロードが完了すると、下図のような画面になります。

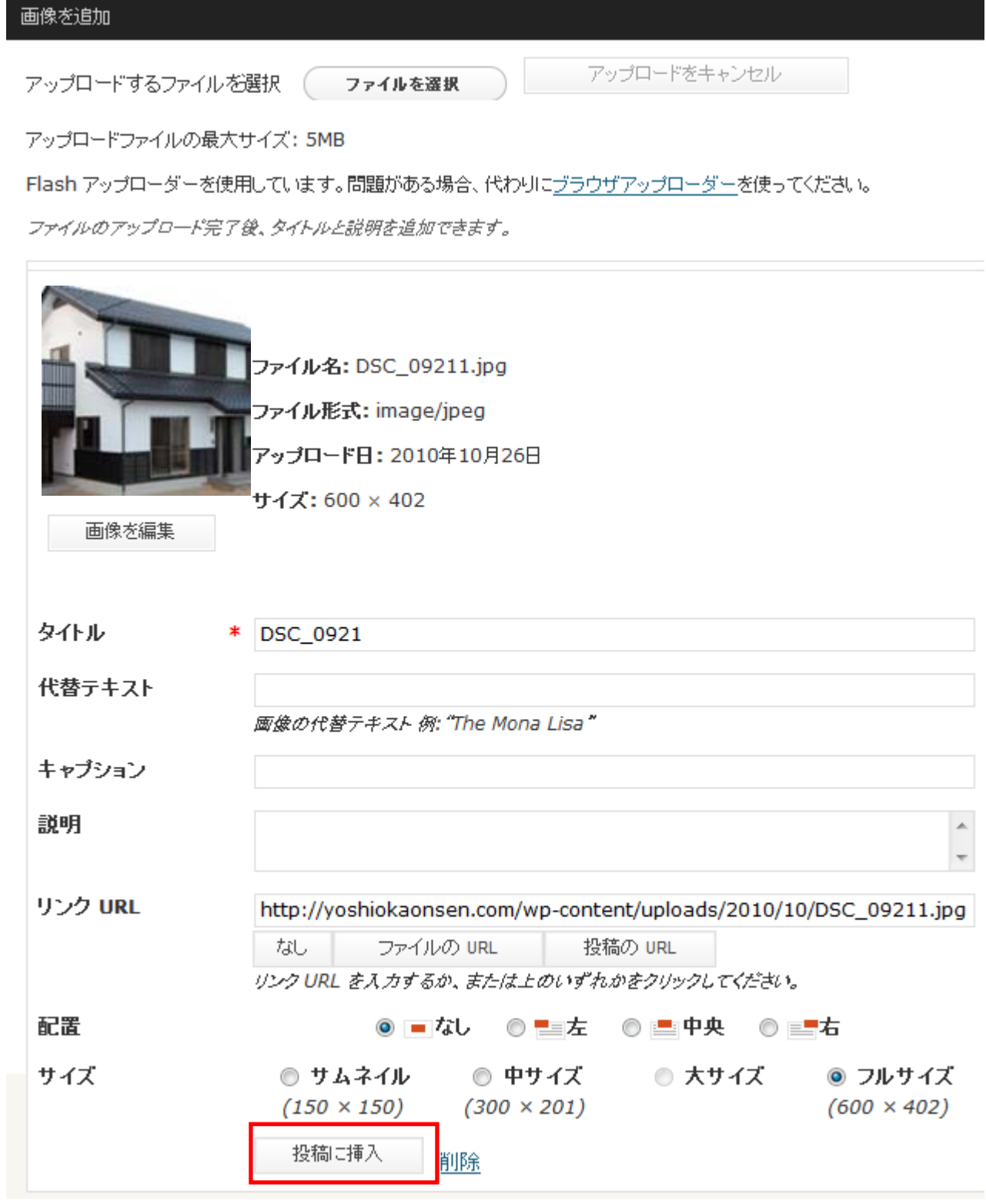

OKであれば「投稿に挿入」ボタンをクリックします。